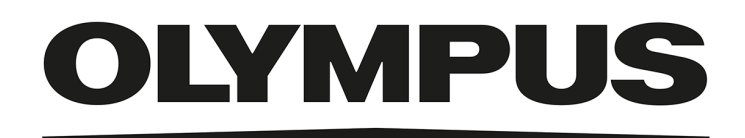

# Manuel d'installation

# OLYMPUS Stream [Ver. 2.5]

IMAGE ANALYSIS SOFTWARE

La société Olympus Soft Imaging Solutions GmbH se réserve tous les droits sur cette documentation.

Olympus Soft Imaging Solutions GmbH s'est efforcée d'apporter un degré élevé de précision et de fiabilité aux informations contenues dans ce manuel. Cependant, la société Olympus Soft Imaging Solutions GmbH n'est en aucun cas responsable de l'utilisation que l'on pourrait faire de ce manuel dans un autre contexte.

Aucune partie de ce document ne peut être reproduite ou transmise, sous quelque forme et par quelque moyen que ce soit, électronique et mécanique, sous forme de photocopies, par enregistrement ou avec des systèmes d'enregistrement ou de collecte d'informations, sans la permission expresse et écrite d'Olympus Soft Solutions GmbH.

Toutes les marques commerciales ou déposées appartiennent à leur propriétaire respectif.

> © Olympus Soft Imaging Solutions GmbH Tous droits réservés Version 5UM\_Install\_OlyStream25\_fr\_00\_25Feb2021

### Table des matières

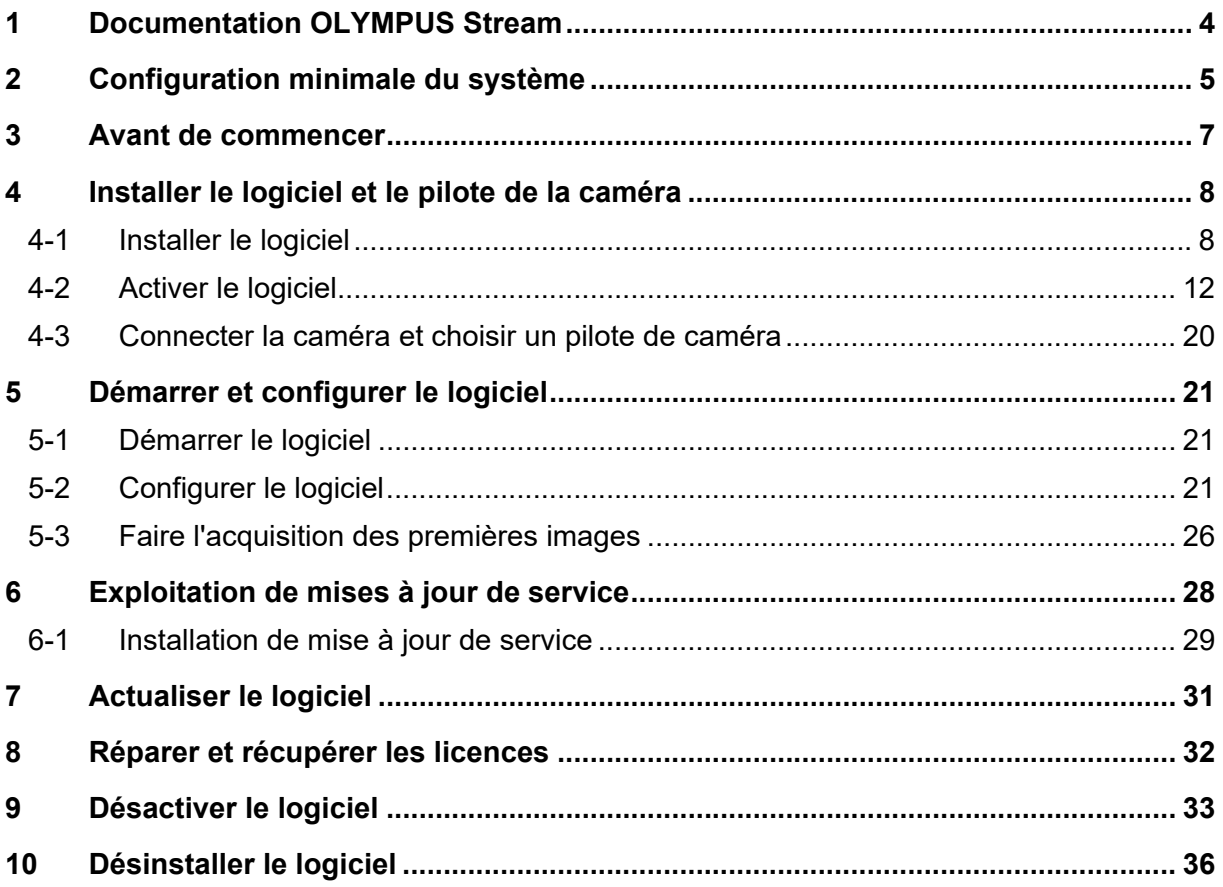

### <span id="page-3-0"></span>**1 Documentation OLYMPUS Stream**

La documentation relative au logiciel OLYMPUS Stream se compose de plusieurs manuels : le Manuel d'installation Rapide, le présent Manuel d'installation, l'aide en ligne, le Manuel de l'utilisateur et le Manuel de la base de données.

Le manuel **Manuel d'installation Rapide** accompagne votre logiciel. Il contient des informations importantes sur l'activation de votre logiciel.

Le présent **Manuel d'installation** vous indique comment installer, configurer et désinstaller OLYMPUS Stream. Le manuel contient également des informations plus précises sur la configuration système requise et l'activation et la désactivation du logiciel.

Vous trouverez dans le **Manuel de l'utilisateur** une présentation du produit ainsi qu'une description de l'interface graphique de l'utilisateur. Grâce aux instructions pas à pas, vous pourrez découvrir rapidement les principales procédures de commande de ce logiciel. Vous trouverez le manuel en tant que fichier PDF dans le répertoire d'installation du logiciel.

**L'aide en ligne** contient une aide détaillée pour tous les éléments du logiciel. Il existe une rubrique d'aide spécifique pour chaque commande, chaque barre d'outils, chaque palette d'outils et chaque boîte de dialogue. Utilisez la combinaison de touches [Shift + F1] pour appeler l'aide. Vous pouvez également cliquer sur le point d'interrogation en haut à droite de la boîte de dialogue.

Nous conseillons aux nouveaux utilisateurs d'utiliser le manuel de l'utilisateur pour se familiariser avec le produit puis de recourir à l'aide en ligne en cas de questions précises.

Le **Manuel de la base de données** est destiné aux utilisateurs et aux administrateurs de bases de données OLYMPUS Stream. Il décrit comment utiliser, créer et gérer des bases de données. Vous trouverez le manuel en tant que fichier PDF dans le répertoire d'installation du logiciel. Le manuel de la base de données est actuellement disponible en anglais, allemand et français. Si vous installez OLYMPUS Stream dans une autre langue, c'est le fichier PDF anglais qui sera installé.

### <span id="page-4-0"></span>**2 Configuration minimale du système**

Les exigences du système ci-dessous doivent être respectées afin d'installer le logiciel OLYMPUS Stream et de le faire fonctionner.

Selon l'appareil utilisé, il peut y avoir des exigences système supplémentaires ou supérieures. Tenez également compte de la configuration minimale du système de la caméra que vous souhaitez utiliser avant d'installer OLYMPUS Stream :

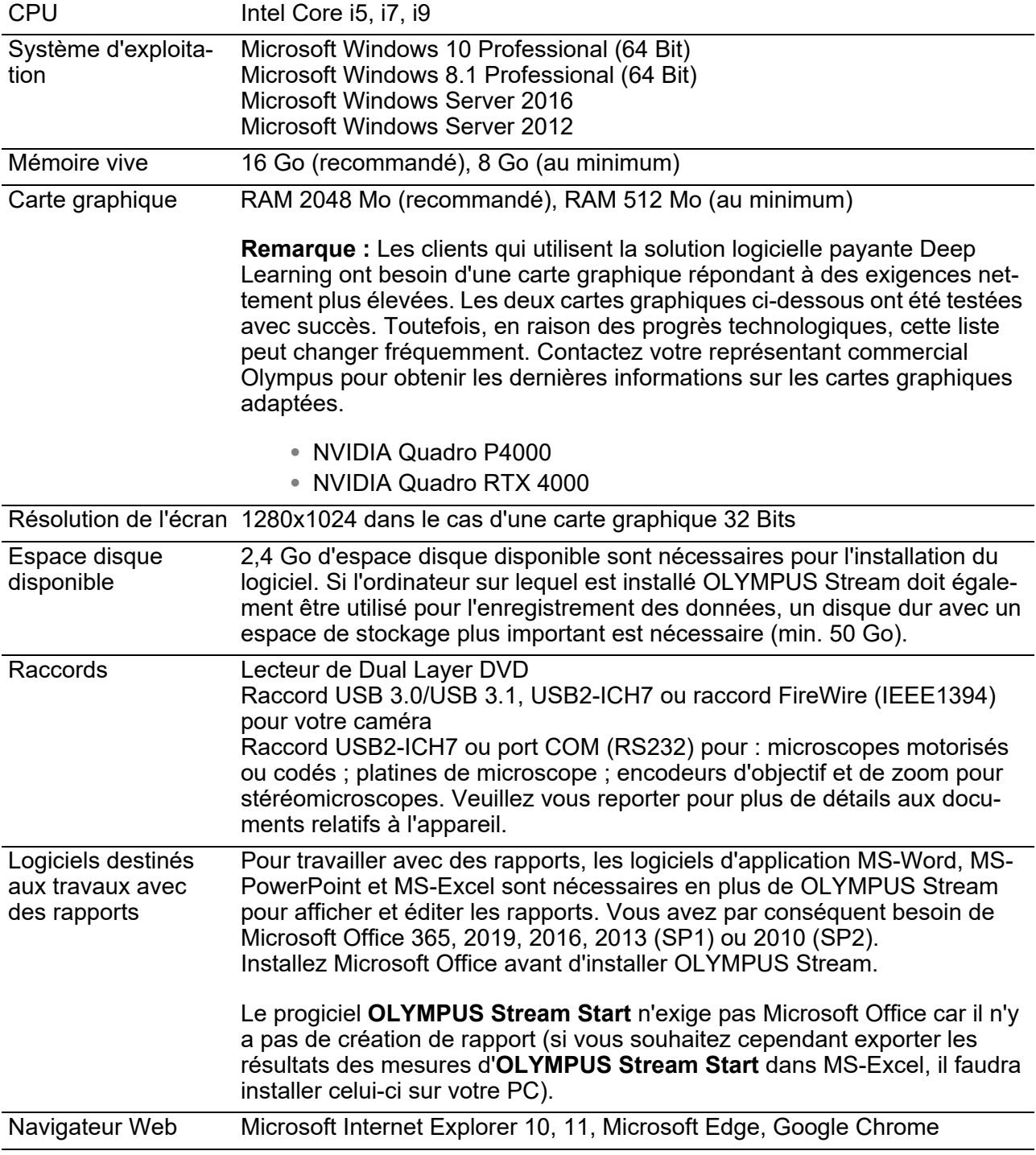

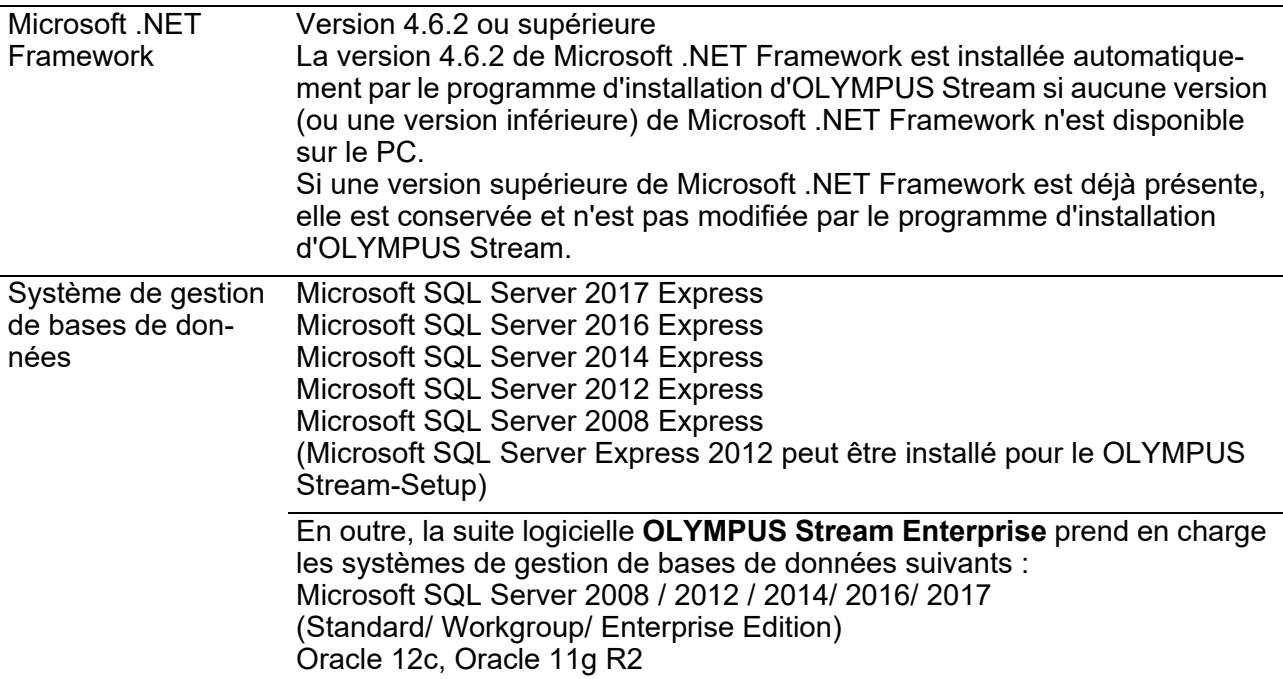

### <span id="page-6-0"></span>**3 Avant de commencer**

- 1) Pour pouvoir installer votre logiciel, vous avez besoin d'un certificat de licence valable. Conservez soigneusement le certificat avec la clé de licence.
- 2) Le logiciel ne peut pas être installé si vous n'êtes pas connecté en tant qu'administrateur sur votre ordinateur.

Si votre compte utilisateur dispose de droits limités sur votre ordinateur, assignez-lui des droits d'administrateur.

(Pour savoir comment configurer les comptes utilisateur, consultez le manuel de votre ordinateur.)

- 3) Des données d'image peuvent être endommagées de manière intempestive. Sauvegardez par conséquent vos données régulièrement.
- 4) Notez bien : si le câble de la caméra est déconnecté de l'ordinateur pendant que l'image vidéo est affichée, l'image vidéo est interrompue. Même si vous connectez de nouveau le câble de la caméra à l'ordinateur, l'image vidéo ne reprend pas. Par conséquent, activez à nouveau l'image vidéo.
- 5) Vous ne pouvez pas lancer deux fois le programme OLYMPUS Stream.
- 6) Configurez votre ordinateur de manière à ce qu'aucun anti-virus ne démarre pendant l'acquisition d'une pile d'images. L'anti-virus peut réduire considérablement la performance de votre ordinateur, de sorte que les images ne peuvent pas être acquises avec la précision nécessaire.
- 7) Avant d'installer le logiciel, veuillez lire les notices d'utilisation de l'ensemble du matériel devant être commandé. Vous trouverez les informations nécessaires à l'utilisation du matériel connecté, par exemple un microscope, dans les manuels correspondants.

### <span id="page-7-0"></span>**4 Installer le logiciel et le pilote de la caméra**

Installez OLYMPUS Stream avant de connecter la caméra à votre ordinateur.

Connectez-vous à votre ordinateur en tant qu'administrateur pour installer le logiciel.

Ce chapitre décrit l'installation du logiciel sous Windows 10.

### <span id="page-7-1"></span>**4-1 Installer le logiciel**

Avant l'installation, préparez les éléments suivants :

- le logiciel OLYMPUS Stream (sur DVD-ROM ou en téléchargement)
- Certificat de licence avec la clé de licence principale
- Certificats de licence avec les clés de licence pour Software-Solutions (uniquement si vous avez acheté également Software-Solutions)
- Support de stockage amovible, par exemple une clé USB (lorsque l'ordinateur sur lequel le logiciel doit être utilisé n'a pas d'accès Internet)
- 1) Fermez tous les logiciels d'application ouverts.
- 2) Naviguez jusqu'au dossier où se trouve votre logiciel et double-cliquez sur le fichier setup.exe. L'assistant d'installation démarre. La boîte de dialogue Sélectionner une action s'ouvre.
- 3) Sélectionnez l'option Installer ou mettre à jour le logiciel d'imagerie. Cliquez sur le bouton Suivant pour continuer.
	- ► La boîte de dialogue suivante s'ouvre.
	- La boîte de dialogue Sélectionner une action reste ouverte en arrière-plan. Après avoir installé le logiciel, vous pouvez sélectionner l'option Installer des exemples de données ou des outils dans cette boîte de dialogue, puis installer des données et outils complémentaires.
- 4) Activez votre logiciel. L'activation est décrite au chapitre "[Activer le logiciel"](#page-11-0) à la page [12](#page-11-0).
- 5) Après avoir activé le logiciel, poursuivez son installation.
	- Un assistant d'installation vous guide tout au long de l'installation du logiciel. Suivez les instructions, saisissez les informations demandées et cliquez sur Suivant pour poursuivre l'installation.

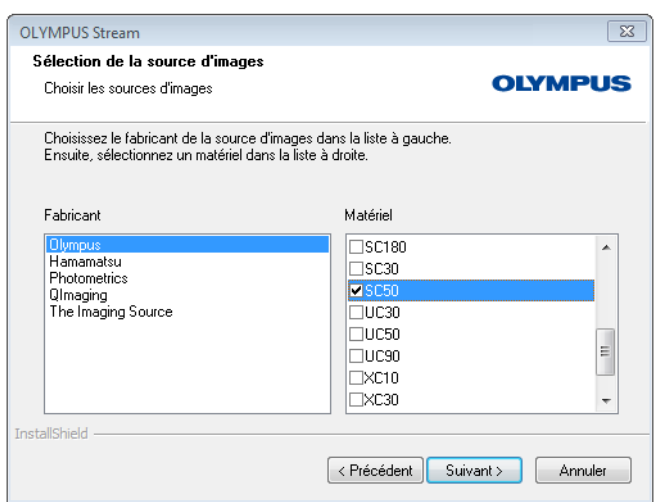

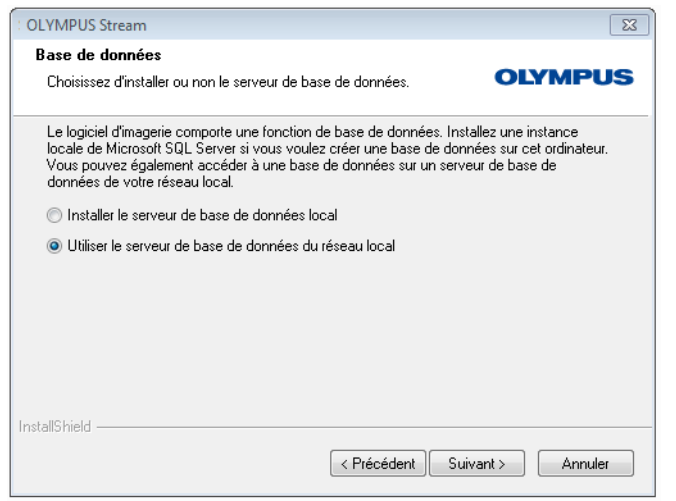

6) Suivez les instructions de l'assistant d'installation jusqu'à ce que la boîte de dialogue Sélection de la source d'images s'ouvre.

La boîte de dialogue affiche une liste de toutes les caméras prises en charge par votre progiciel. Sur la gauche, sélectionnez le fabricant et sur la droite, cochez la case précédant la caméra que souhaitez utiliser avec OLYMPUS Stream. Vous pouvez également sélectionner plusieurs caméras.

- 7) Cliquez sur le bouton Suivant et suivez les instructions de l'assistant d'installation. La boîte de dialogue Base de données s'ouvre. Indiquez ici si vous souhaitez installer sur cet ordinateur votre propre système de gestion de bases de données ou pas.
	- Sélectionnez l'option Utiliser le serveur de base de données du réseau local si vous ne souhaitez pas installer de système de gestion de bases de données sur cet ordinateur. Cette option est utilisée par exemple lorsqu'un autre ordinateur a été défini comme serveur de base de données et que toutes les bases de données doivent être créées sur le réseau.

Sélectionnez également cette option si un système de gestion de bases de données que vous souhaitez utiliser est déjà installé sur l'ordinateur.

• Sélectionnez l'option Installer le serveur de base de données local si vous souhaitez installer un système de gestion de bases de données sur cet ordinateur. Ainsi, vous pourrez par la suite créer des bases de données localement sur votre ordinateur. Ceci prolonge considérablement l'installation.

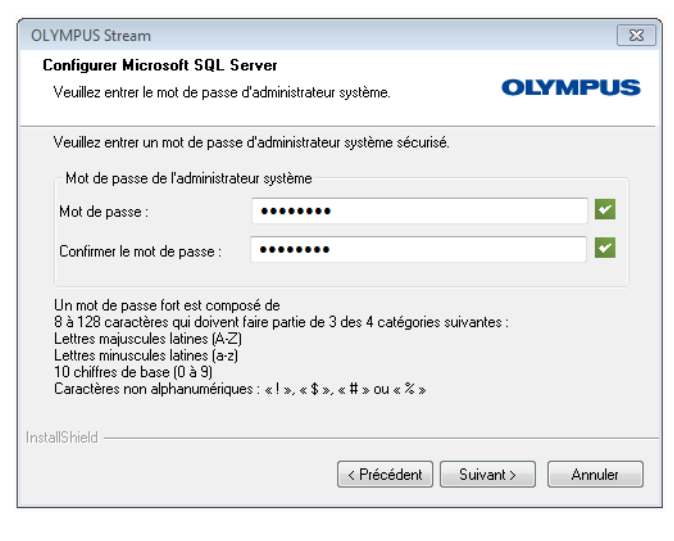

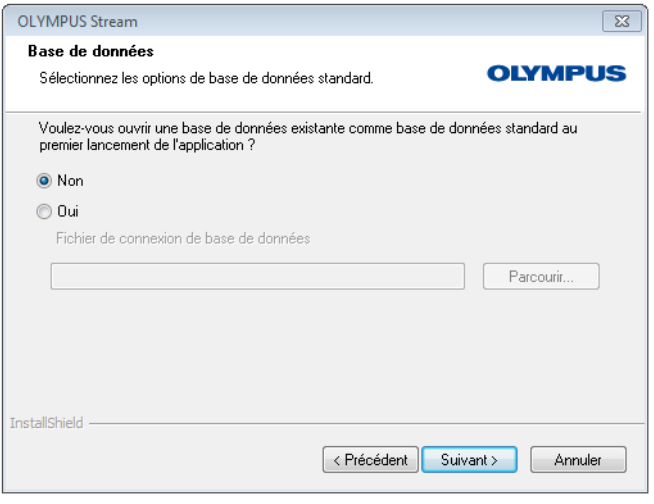

- L'assistant d'installation affiche dans ce cas la boîte de dialogue Configurer Microsoft SQL Server. Attribuez un mot de passe administrateur système et n'oubliez pas de noter ce mot de passe !
- L'installation du système de gestion de bases de données MS SQL Server est lancée une fois l'installation de OLYMPUS Stream terminée.
- 8) Une autre boîte de dialogue Base de données s'ouvre. Déterminez ici si vous souhaitez définir une base de données standard ou non.
	- ► La base de données sélectionnée ici sera à présent ouverte à chaque démarrage de OLYMPUS Stream.
- 9) Cliquez sur le bouton Suivant et suivez les instructions de l'assistant d'installation.

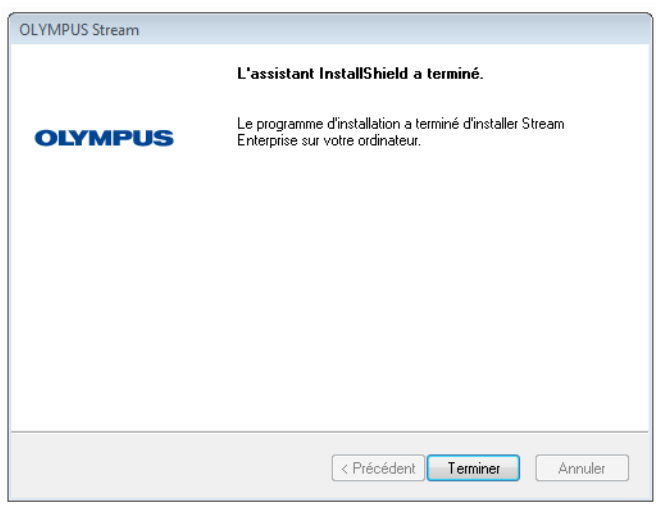

- 10)Lorsque la boîte de dialogue représentée à gauche apparaît, cliquez sur le bouton Terminer.
	- **La boîte de dialogue** Sélectionner une action qui était ouverte en arrière-plan s'affiche à nouveau.
	- **Iniquement si vous avez sélectionné** l'option Installer le serveur de base de données local, l'installation du système de gestion de bases de données est alors lancée.
- 11)Dans la boîte de dialogue Sélectionner une action, sélectionnez l'option Installer des exemples de données ou des outils pour installer des données et outils complémentaires.
	- En général, il est utile d'installer les images exemples disponibles. Vous pouvez faire bon usage de ces images exemples pour vous familiariser avec ce logiciel. La documentation de votre logiciel utilise souvent ces images exemples.
- 12)Lorsque vous avez installé tous les exemples de données ou des outils dont vous avez besoin : Cliquez sur le bouton Fermer pour terminer l'installation de votre logiciel.
	- $\blacktriangleright$  Le bureau Windows affiche maintenant une nouvelle icône pour démarrer le logiciel (voir page [21\)](#page-20-1).
	- ▶ Vous trouverez également un raccourci vers le fichier Driver Installation.htm sur le bureau Windows. Ce fichier contient des informations sur l'installation de pilotes supplémentaires.

### <span id="page-11-0"></span>**4-2 Activer le logiciel**

### **A quoi sert l'activation du logiciel ?**

L'activation du logiciel est le processus vous permettant d'activer pour une utilisation illimitée dans le temps le logiciel OLYMPUS Stream que vous avez ou voulez installer. L'activation électronique du logiciel remplace la clé matérielle utilisée précédemment en guise de protection contre toute utilisation non autorisée du logiciel.

L'activation a généralement lieu au début de l'installation du logiciel. Vous pouvez cependant également activer votre logiciel ultérieurement, au plus tard 30 jours après l'installation. Lorsque l'activation du logiciel a été réalisée avec succès, vous disposez d'une licence logicielle activée, enregistrée sur le serveur d'activation central de Olympus.

### **4-2-1 Déroulement de l'activation**

La manière dont est réalisée l'activation dépend de l'existence ou non d'un accès Internet et, le cas échéant, de l'ordinateur sur lequel cet accès est possible. Il existe trois scénarios :

- 1) Activation par Internet
	- Lorsque l'ordinateur sur lequel le logiciel doit être utilisé dispose d'un accès Internet, l'activation se déroule automatiquement via Internet. Il s'agit du scénario le plus rapide et le plus simple, qui est également le plus fréquemment utilisé.
- 2) Activation par échange de fichiers
	- **Lorsque l'ordinateur sur lequel le logiciel doit être utilisé n'a pas d'accès Internet, l'activation** se fait par échange de fichiers via un autre ordinateur ayant un accès Internet.
- 3) Activation par codes de caractères
	- Il est également possible de réaliser l'activation par la transmission et la saisie de codes de caractères. Cela peut être réalisé via votre appareil mobile (p. ex. Smartphone) ou par téléphone grâce à la ligne technique d'activation. En raison de la longueur importante des codes de caractères, ne choisissez ce scénario que si vous ne disposez d'aucun ordinateur ayant accès à Internet.

Indépendamment de la manière dont l'activation est réalisée, ce sont toujours les mêmes données qui sont échangées entre le client et le serveur d'activation. Ces données ne contiennent pas d'informations personnelles.

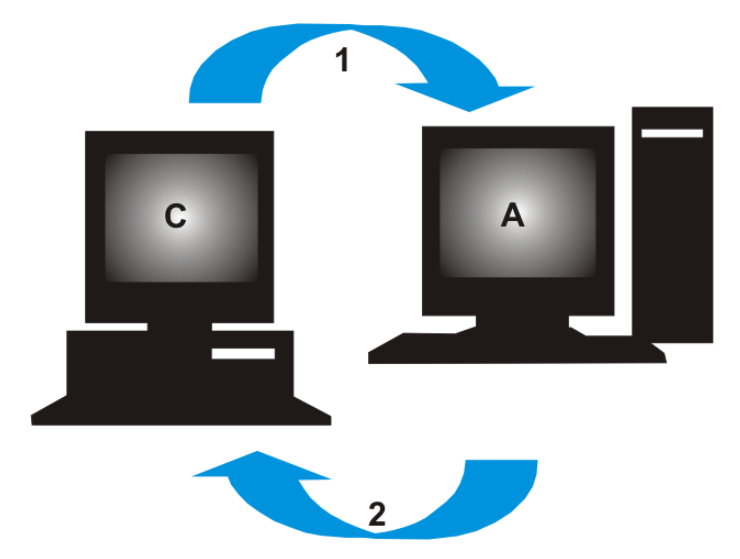

**Principe de l'échange de données lors de l'activation du logiciel** 

**C** = ordinateur Client, **A** = serveur d'activation Olympus, **1** = fichier RAF, **2** = fichier PAF

Lors de l'activation par Internet, un fichier RAF (request activation file) est automatiquement envoyé par Internet au serveur d'activation central de Olympus. Lorsque la licence a été identifiée et activée sur le serveur, il renvoie automatiquement un fichier PAF (processed activation file).

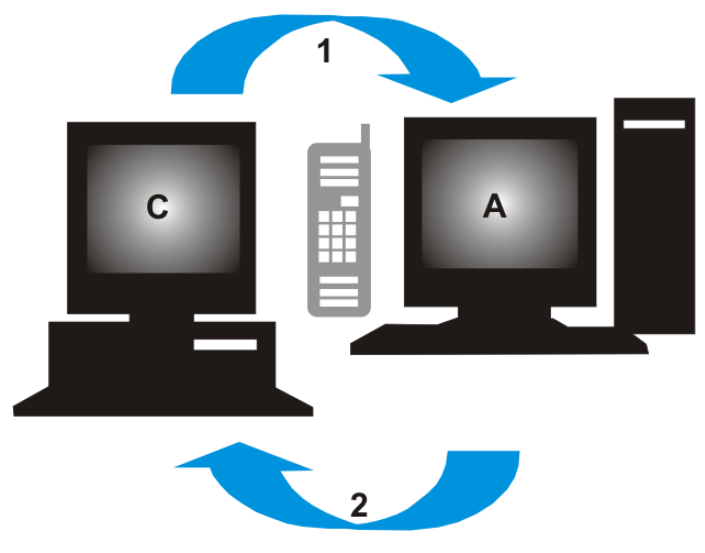

**C** = ordinateur Client, **A** = ligne technique d'activation Olympus, **1** = code A, **2** = code B Lors de l'activation par échange de fichiers, les fichiers échangés sont les mêmes mais ils ne sont pas envoyés automatiquement, mais par téléchargement manuel depuis le serveur d'activation.

Dans le troisième scénario d'activation, des codes de caractères sont échangés, par exemple par téléphone, avec la ligne technique d'activation.

### **Signification de la clé de licence**

L'installation de votre logiciel nécessite toujours la saisie de clés de licence. Sans clé de licence valable, il n'est pas possible d'installer le logiciel (l'installation test ou à des fins de démonstration n'est pas possible non plus).

La clé de licence figure sur le certificat de licence que vous avez reçu avec le logiciel.

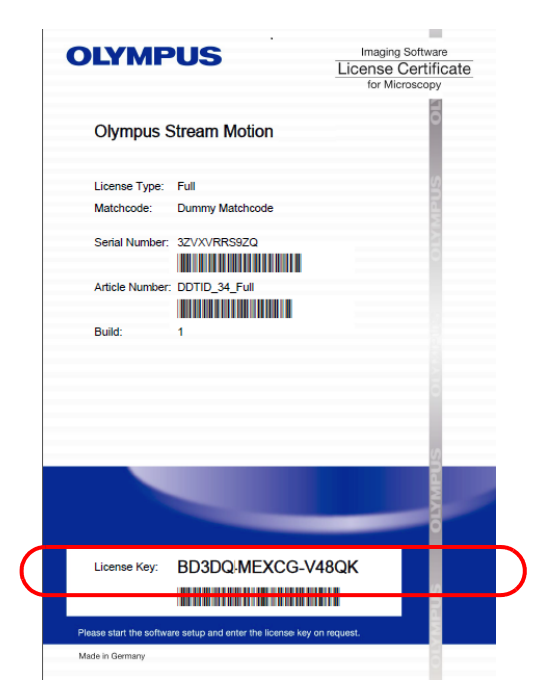

*Exemple de certificat de licence. La clé de licence que vous devez entrer lors de l'installation du logiciel est encadrée.*

Lors de l'activation, le serveur d'activation vérifie si la licence est valable. Si c'est le cas, il renvoie une confirmation (par exemple un fichier PAF lors de l'activation par Internet). Sur les ordinateurs disposant d'un accès Internet, cette procédure se déroule automatiquement et est généralement terminée après quelques secondes.

Vous recevez exactement une clé de licence pour votre logiciel. Si vous avez également acheté des extensions logicielles spéciales, appelées Solutions, vous recevez, pour chaque Solution, un autre certificat de licence avec une clé de licence. Ces clés de licence doivent également être entrées lors de l'installation.

### **Utilisation de clés de licence de mise à jour**

Vous avez besoin d'une clé de licence mise à jour si vous voulez effectuer une mise à jour payante de votre logiciel (voir chapitre ["Actualiser le logiciel"](#page-30-0) à la page [31\)](#page-30-0). La mise à jour vers la version 2.5 est disponible gratuitement pour tous les clients qui ont un certificat de licence pour la version OLYMPUS Stream 2.4.x. Ces clients n'ont donc pas besoin d'une clé de licence de mise à jour.

#### **Quand le logiciel est-il activé ?**

Un logiciel installé n'est pas automatiquement activé. Si, lors de l'installation du logiciel, vous avez choisi de ne l'activer qu'ultérieurement, vous devez impérativement le faire dans les 30 jours qui suivent l'installation car, au-delà de ce délai, vous ne pourrez plus utiliser le logiciel s'il n'est pas activé. Durant ce délai et tant que vous n'avez pas activé le logiciel, vous recevrez chaque jour un message vous y invitant.

Utilisez la commande Aide > Activer des licences... pour activer ultérieurement vos licences logicielles. Cette commande est uniquement visible si vos licences n'ont pas encore été activées.

### **4-2-2 Activer le logiciel par Internet**

Si l'ordinateur sur lequel est installé OLYMPUS Stream dispose d'un accès à l'Internet, vous pouvez effectuer l'activation directement à partir de cet ordinateur. Vérifiez que vous disposez du certificat de licence à proximité.

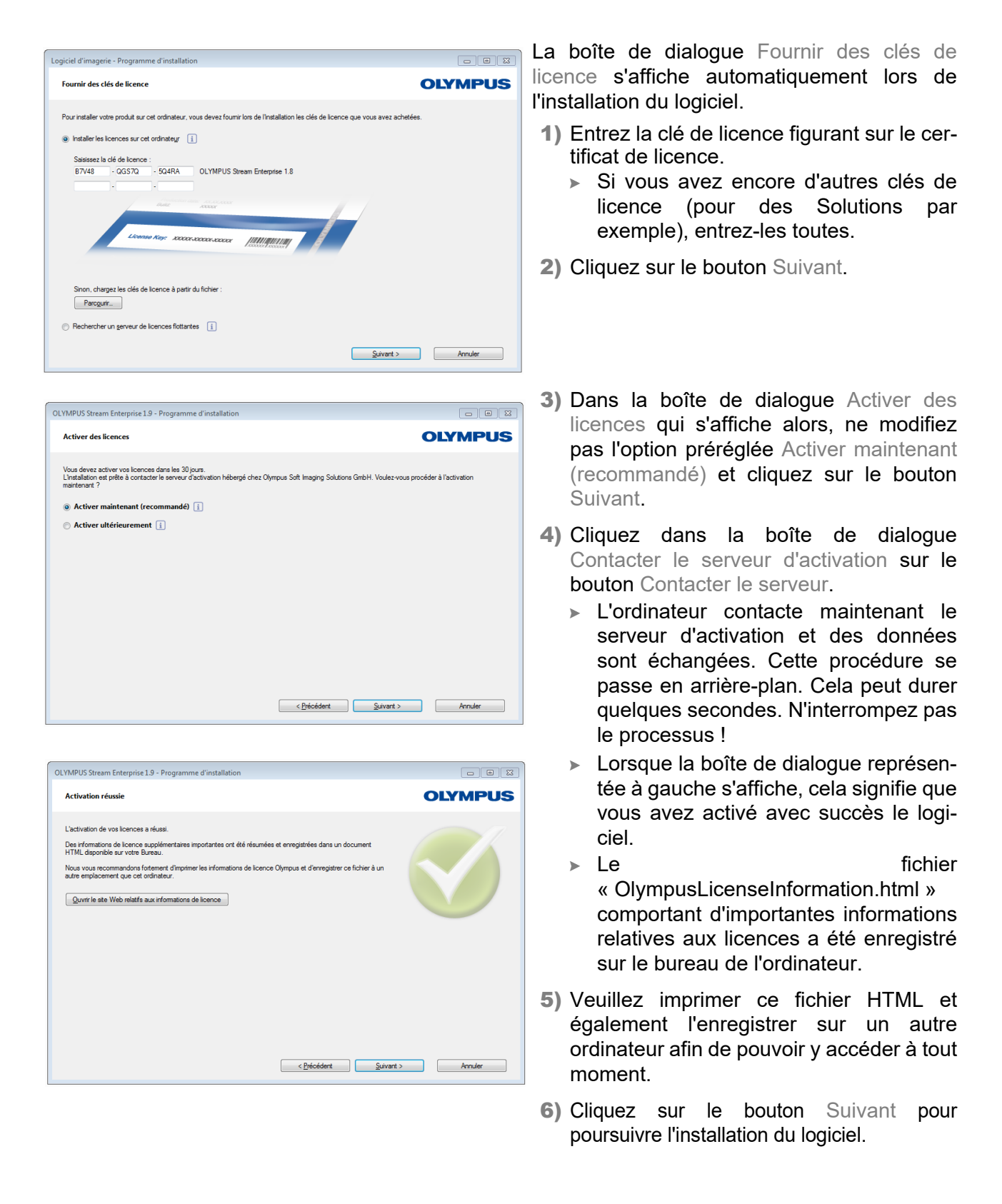

### **4-2-3 Activer le logiciel par échange de fichiers**

Si l'ordinateur sur lequel OLYMPUS Stream est utilisé n'a pas d'accès Internet, vous pouvez réaliser l'activation depuis un autre ordinateur (avec accès Internet).

Pour cela, démarrez l'installation du logiciel sur le premier ordinateur et utilisez ensuite un deuxième ordinateur (avec accès Internet pour échanger des fichiers avec le serveur d'activation central de Olympus. Vérifiez que vous disposez du certificat de licence à proximité.

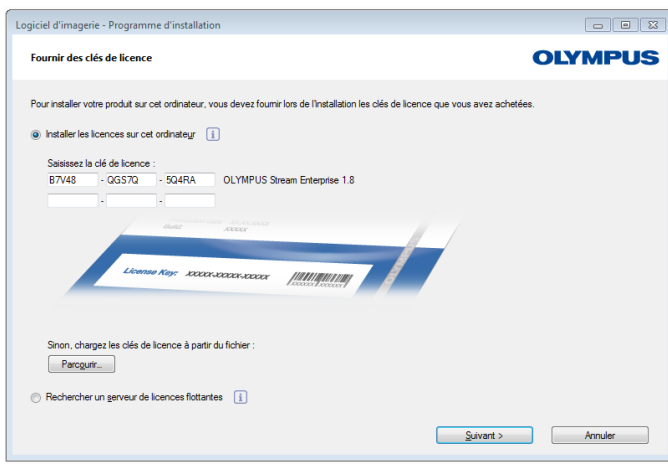

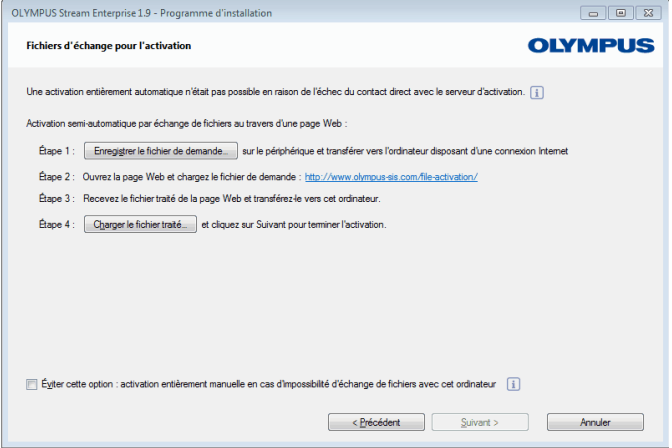

La boîte de dialogue Fournir des clés de licence s'affiche automatiquement lors de l'installation du logiciel.

- 1) Entrez la clé de licence figurant sur le certificat de licence.
	- Si vous avez encore d'autres clés de licence (pour des Solutions par exemple), entrez-les toutes.
- 2) Cliquez sur le bouton Suivant.
- 3) Dans la boîte de dialogue Activer des licences qui s'affiche alors, ne modifiez pas l'option préréglée Activer maintenant (recommandé) et cliquez sur le bouton Suivant.
- 4) Cliquez dans la boîte de dialogue Contacter le serveur d'activation sur le bouton Contacter le serveur.
	- **L'ordinateur** essaie maintenant d'établir un contact avec le serveur d'activation. Comme cela n'est pas possible, la boîte de dialogue représentée à gauche s'affiche :
- 5) Cliquez sur le bouton Enregistrer le fichier de demande... Enregistrez le fichier de demande de sorte que vous puissiez y accéder depuis l'ordinateur ayant accès à Internet (par exemple sur un disque de réseau ou sur une clé USB).
	- ► Le fichier de demande possède l'extension RAF pour "request activation file".
- 6) Passez à l'ordinateur ayant accès à Internet, ouvrez le navigateur Internet et entrez l'adresse Internet suivante.

http://www.olympus-sis.com/file-activation/

▶ Vous voyez le site Internet suivant.

sur lequel

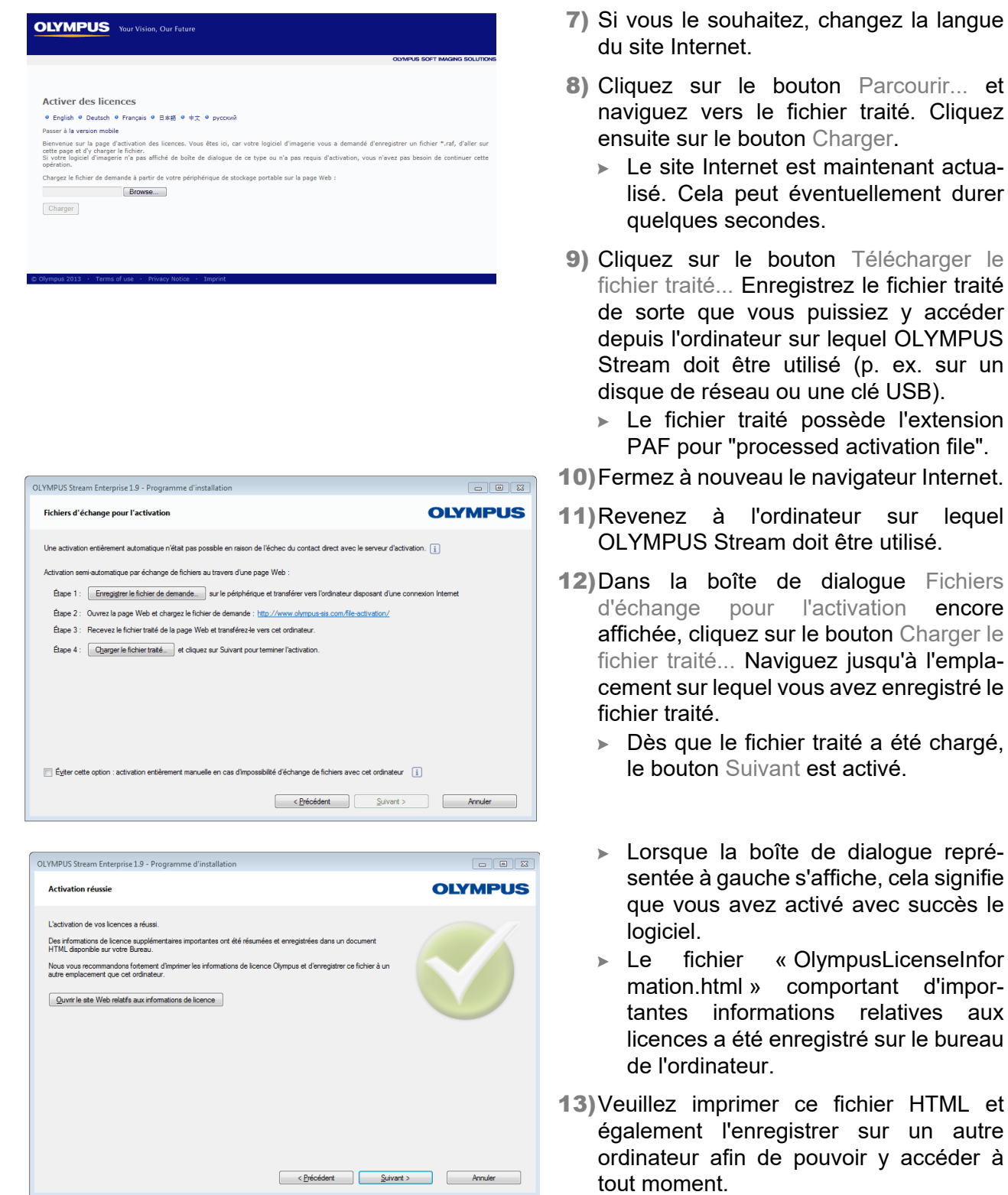

14) Cliquez sur le bouton Suivant pour poursuivre l'installation du logiciel.

### **4-2-4 Activer le logiciel par codes de caractères**

Si l'ordinateur sur lequel est installé OLYMPUS Stream ne dispose pas d'un accès Internet et qu'aucun autre ordinateur avec accès Internet n'est disponible, il est possible de réaliser l'activation par transmission et saisie de codes de caractères. Cela peut être réalisé via votre appareil mobile (p. ex. Smartphone) ou par téléphone grâce à la ligne technique d'activation.

En raison de la longueur importante des codes de caractères, ne choisissez ce scénario que si vous ne disposez d'aucun ordinateur ayant accès à Internet.

Dans le cas idéal, lors de l'activation par téléphone, ce dernier se trouve directement à côté de l'ordinateur sur lequel vous voulez activer le logiciel. Vous pouvez alors dicter directement le code A au collaborateur compétent du centre d'assistance clientèle et taper également directement le nouveau code B.

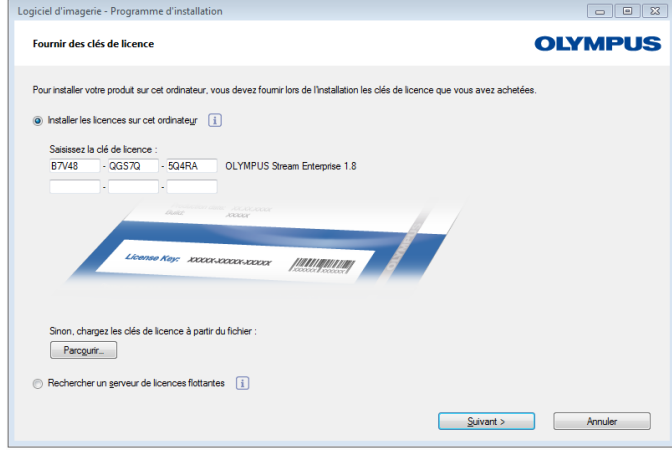

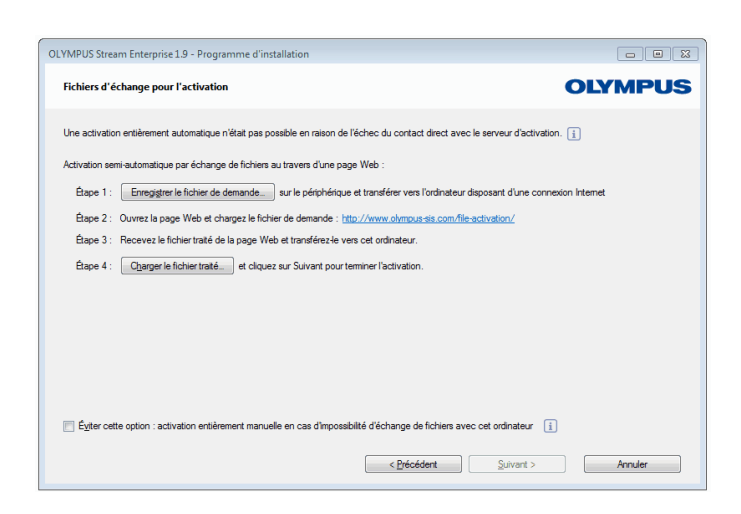

La boîte de dialoque Fournir des clés de licence s'affiche automatiquement lors de l'installation du logiciel.

- 1) Entrez la clé de licence figurant sur le certificat de licence.
	- Si vous avez encore d'autres clés de licence (pour des Solutions par exemple), entrez-les toutes.
- 2) Cliquez sur le bouton Suivant.
- 3) Dans la boîte de dialogue Activer des licences qui s'affiche alors, ne modifiez pas l'option préréglée Activer maintenant (recommandé) et cliquez sur le bouton Suivant.
- 4) Cliquez dans la boîte de dialogue Contacter le serveur d'activation sur le bouton Contacter le serveur.
	- **L'ordinateur** essaie maintenant d'établir un contact avec le serveur d'activation. Comme cela n'est pas possible, la boîte de dialogue représentée à gauche s'affiche :
- 5) Cochez la case Éviter cette option : activation entièrement manuelle en cas d'impossibilité d'échange de fichiers avec cet ordinateur.
- **6) Cliquez sur le bouton Suivant.** 
	- ► La boîte de dialogue suivante s'ouvre.

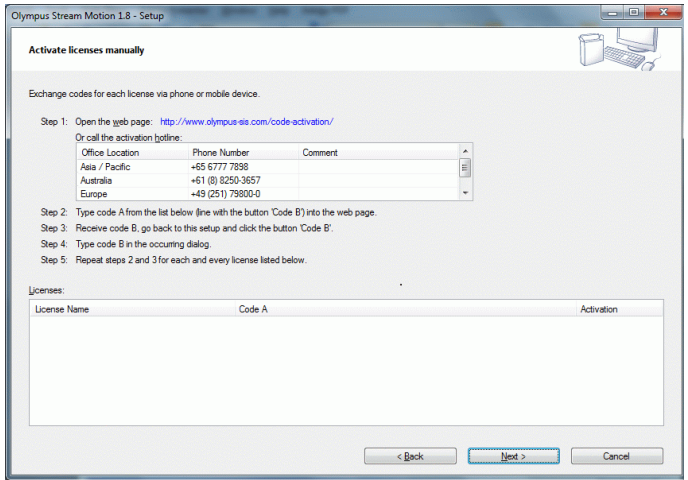

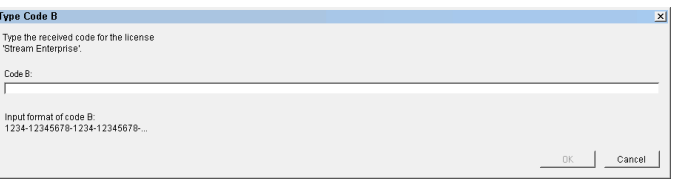

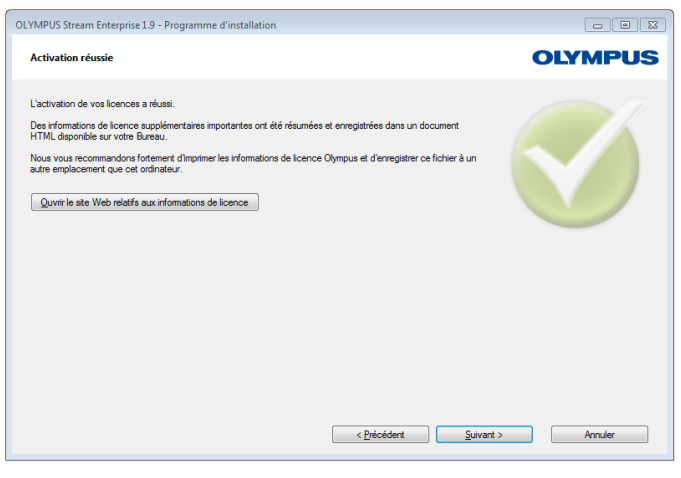

- 7) Appelez la ligne technique d'activation pendant les heures de bureau locales. Vous trouverez le numéro de téléphone valable dans la boîte de dialogue.
	- ► Les coûts de la communication téléphonique incombent au client.
- 8) Informez le collaborateur du centre d'assistance clientèle que vous souhaitez activer une licence logicielle par téléphone.
- 9) Lisez-lui le code A.
	- ▶ Vous pouvez également utiliser votre appareil mobile (Smartphone par exemple) pour appeler cette page Internet :

http://www.olympus-sis.com/code-activation/

Vous pouvez entrer ici vous-même le code A puis cliquer sur le bouton Soumettre.

- 10)Lorsque vous recevez le code B, cliquez dans la boîte de dialogue Activer des licences manuellement sur le bouton Code B...
	- ► La boîte de dialogue Saisir le code B s'ouvre.
- 11)Entrez le code B puis cliquez sur le bouton OK.
- 12)Si vous avez plusieurs licences, répétez les trois dernières étapes jusqu'à ce que vous ayez entré le code B pour toutes les licences.
- 13)Cliquez dans la boîte de dialogue Activer des licences manuellement sur le bouton Suivant.
- 14)Lorsque la boîte de dialogue représentée à gauche s'affiche, cela signifie que vous avez activé avec succès le logiciel.
	- ► Le fichier « OlympusLicenseInfor mation.html » comportant d'importantes informations relatives aux licences a été enregistré sur le bureau de l'ordinateur.
- 15)Veuillez imprimer ce fichier HTML et également l'enregistrer sur un autre ordinateur afin de pouvoir y accéder à tout moment.
- 16) Cliquez sur le bouton Suivant pour poursuivre l'installation du logiciel.

### <span id="page-19-0"></span>**4-3 Connecter la caméra et choisir un pilote de caméra**

Les caméras FireWire et USB se connectent différemment à l'ordinateur. La procédure est généralement la même : branchez une extrémité du câble fourni à la prise de la caméra. Branchez l'autre extrémité au port de la carte enfichable de votre ordinateur.

Le type de caméra détermine le moment de connexion de celle-ci à l'ordinateur :

- si vous sélectionnez une caméra USB, terminez l'installation de OLYMPUS Stream et raccordez ensuite la caméra, l'installation du pilote de la caméra devant se produire automatiquement ;
- si vous sélectionnez une caméra FireWire, un message en fin de paramétrage de OLYMPUS Stream vous invitera à configurer le pilote FireWire. Vous devrez ensuite raccorder la caméra et l'ordinateur pour lancer la configuration, l'installation du pilote de caméra devant également se produire automatiquement.

Vous trouverez de plus amples informations sur le raccord de votre caméra dans le manuel d'installation de celle-ci.

### <span id="page-20-0"></span>**5 Démarrer et configurer le logiciel**

### <span id="page-20-1"></span>**5-1 Démarrer le logiciel**

1) Double-cliquez sur cette icône sur le bureau Windows pour démarrer le logiciel.

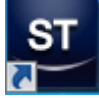

- Si vous avez décoché la case Ajouter l'icône sur le bureau pendant l'installation de OLYMPUS Stream, le bureau Windows n'affichera pas de nouvelle icône pour démarrer OLYMPUS Stream. Dans ce cas, allez dans le répertoire d'installation et double-cliquez sur le fichier SisXV.exe.
- 2) Lorsque vous démarrez OLYMPUS Stream pour la première fois, vous êtes invité à configurer et à calibrer le logiciel.
	- $\triangleright$  Pour de plus amples informations à ce sujet, consultez les chapitres suivants.

### <span id="page-20-2"></span>**5-2 Configurer le logiciel**

Pour pouvoir configurer le système, vous devez être connecté à votre logiciel avec les droits d'un administrateur ou d'un utilisateur avancé. Si vous avez installé vous-même OLYMPUS Stream, vous disposez automatiquement des droits d'administrateur.

Après avoir installé le logiciel, vous devez configurer votre système. OLYMPUS Stream a besoin de ces informations afin de pouvoir commander correctement les éléments motorisés du microscope, par exemple.

#### **Conditions préalables à la configuration relatives aux composants de microscope motorisés ou codés**

Appliquez les consignes suivantes si vous utilisez un microscope à composants motorisés ou codés :

- L'ordinateur sur lequel est installé OLYMPUS Stream doit être connecté à l'unité de contrôle du microscope et à d'autres unités de contrôle (de tables motorisées, par exemple) le cas échéant. Consultez le manuel de l'appareil concerné pour plus de détails relatifs à la connexion de l'unité de commande à l'ordinateur.
- Veillez à ce que les composants motorisés ou codés soient activés avant de lancer le démarrage d'OLYMPUS Stream.
- Les interfaces entre le microscope (ou tout autre composant motorisé ou codé) et l'ordinateur sur lequel est installé OLYMPUS Stream doivent être configurées correctement.

#### **Indiquer le matériel disponible**

Lors du premier démarrage du logiciel, la boîte de dialogue Liste du matériel s'affiche automatiquement. Si vous l'avez fermée, appelez-la avec la commande Acquisition > Liste du matériel. Sélectionnez dans cette boîte de dialogue le matériel que vous utilisez.

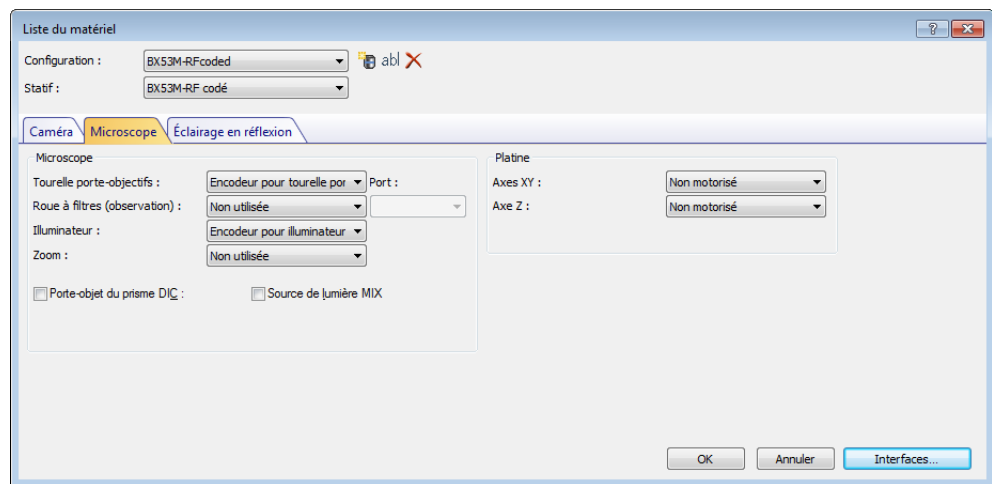

- $\triangleright$  Les options qui vous sont proposées dans cette boîte de dialogue dépendent des composants matériels que vous avez choisis pendant l'installation du logiciel. Par conséquent, la boîte de dialogue Liste du matériel peut avoir chez vous une apparence différente.
- Vous trouverez des informations détaillées sur cette boîte de dialogue dans l'aide en ligne.

### **Configurer le matériel indiqué**

Après que vous ayez sélectionné toutes les options nécessaires et confirmé avec OK, la boîte de dialoque Paramètres du matériel s'affiche automatiquement.

Cette boîte de dialogue vous permet de saisir des informations supplémentaires concernant le matériel utilisé. Indiquez d'abord quel objectif se trouve à quelle position dans la tourelle porte-objectifs. Seuls les objectifs indiqués ici peuvent être sélectionnés avant une acquisition d'image dans votre logiciel ou commandés depuis votre logiciel, si l'objectif est motorisé. Votre logiciel doit savoir quel objectif est utilisé lors de l'acquisition d'images afin de calibrer correctement les images.

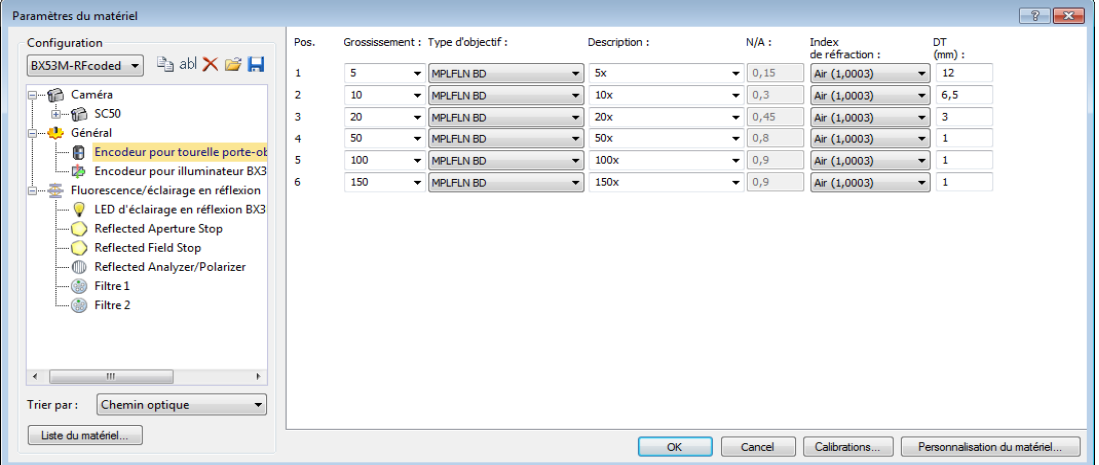

 $\triangleright$  Pour plus de détails relatifs aux autres paramètres de cette boîte de dialogue, consultez l'aide en ligne.

#### **Calibrer le système**

Le logiciel offre un assistant de calibration pour effectuer différents processus de calibration. Pour pouvoir travailler de façon optimale avec le système, il est recommandé d'exécuter tous les processus de calibration.

Dans la boîte de dialogue Paramètres du matériel, cliquez sur le bouton Calibrations... pour lancer l'assistant de calibration. Si vous souhaitez calibrer le système ultérieurement, sélectionnez alors la commande Acquisition > Calibrations...

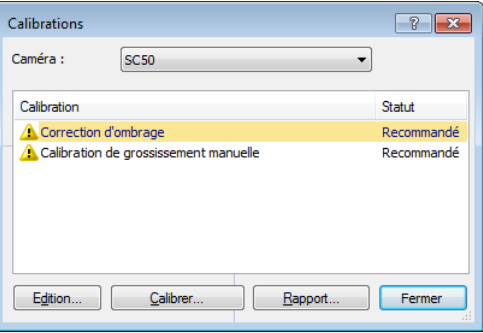

► Les processus de calibration qui vous sont proposés dépendent des composants matériels que vous avez choisis pendant l'installation du logiciel. Par conséquent, la boîte de dialogue Calibrations peut avoir chez vous une apparence différente.

### **Créer un point de restauration système**

Une fois votre système d'analyse d'image installé, configuré et calibré, vous avez la possibilité de sauvegarder ces paramètres dans un point de restauration de système (fichier SRP). Un fichier SRP est un type de conteneur qui contient toutes les données non-dépendantes de l'utilisateur pour configurer le système d'analyse d'images. Les tailles et formats des fichiers varient considérablement (INI, XML, TXT, BIN etc.).

La création d'un point de restauration de système vous permet :

- de retourner à l'état du logiciel d'analyse d'image au moment de la création du point de restauration du système, ce qui permet par exemple d'annuler certaines modifications de configuration et de calibration indésirables ;
- d'installer le logiciel d'analyse d'image sur un nouvel ordinateur et de vous assurer à l'aide du point de restauration de système que ce nouvel ordinateur présente une configuration et une calibration identiques à l'ancien. Cela permet par exemple de remplacer rapidement l'ordinateur qui procède à une analyse d'image et pilote le microscope.

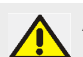

#### **Attention :**

Le nouvel ordinateur sur lequel vous souhaitez restaurer le point de restauration du système doit répondre à l'une de ces deux exigences :

- L'ordinateur doit se trouver dans le même domaine que l'ordinateur sur lequel le point de restauration du système a été créé,
- Le nom du nouvel ordinateur doit être identique au nom de l'ordinateur précédent.

En outre, le matériel utilisé sur le nouvel ordinateur doit être le même que celui de l'ordinateur précédent (par exemple, microscope, caméra, objectifs et roues à filtres).

Si ce n'est pas le cas, vous pouvez recevoir un message d'avertissement concernant les composants matériels manquants lorsque vous démarrez le logiciel ou ouvrez la boîte de dialogue Liste du matériel. Dans ce cas, mettez à jour les paramètres dans la boîte de dialogue Liste du matériel et dans la boîte de dialogue Paramètres du matériel.

Pour toute question concernant la gestion des points de restauration du système, contactez votre support OLYMPUS local.

#### **Quelles informations sauvegarde-t-on dans un point de restauration de système ?**

- Configuration matérielle (méthodes d'observation, liste d'appareils, paramètres du matériel)
- Données de calibration
- Dispositions
- Paramètres non-dépendantes de l'utilisateur : ceux pour qui le paramètre Public a été sélectionné au moment de la sauvegarde dans le champ Accès. Il s'agit de paramètres très différents : dispositions, macros, tables de conversion, modèles de base de données, réglages de caméra etc.

**Remarque** : le point de restauration de système ne sauvegarde pas de paramètres déterminés par l'utilisateur (cela signifie que le paramètre Privé a été sélectionné dans le champ Accès à la sauvegarde).

L'utilisateur devra les sauvegarder séparément le cas échéant. Ils se trouvent par défaut dans un dossier personnel nommé

« C:\Users\<user name>\AppData\Local\Olympus\OSIS\Stream », par exemple.

• Autres configurations de programme

**Remarque :** un point de restauration de système ne restaure que les données à l'état sauvegardé se rapportant au système d'analyse d'image. Si vous avez procédé entretemps à de nombreuses mises à jour du système d'exploitation, celles-ci ne seront ni annulées ni modifiées par la commande Acquisition > Matériels > Restaurer un point de restauration système...:

#### **Créer un point de restauration système**

- 1) Utilisez la commande Acquisition > Matériels > Créer un point de restauration système... Un message vous signale l'arrêt et le redémarrage du logiciel pour cette procédure.
- 2) Cliquez sur le bouton OK pour continuer la procédure.
	- ▶ Cela ouvre l'explorateur de MS-Windows.
- 3) Définissez l'endroit de sauvegarde du point de restauration de système (fichier SRP) puis cliquez sur Enregistrer.
	- Ne sauvegardez pas le fichier SRP sur le même ordinateur que celui sur lequel se trouve le système configuré. Cela signifierait également la perte du point de restauration de système en cas d'indisponibilité imprévue de l'ordinateur.
	- ► Le logiciel s'arrête et redémarre automatiquement.

#### **Restaurer un point de restauration système**

**Remarque :** un point de restauration de système ne doit servir par défaut que pour la même version du logiciel d'analyse d'image. Vous recevrez un message d'avertissement si vous avez installé une version logicielle plus récente alors que vous souhaitez utiliser un point de restauration de système plus ancien. Vous pouvez cependant tenter d'utiliser le point de restauration de système, surtout si les deux versions logicielles se différencient peu.

- 1) Utilisez la commande Acquisition > Matériels > Restaurer un point de restauration système... Un message vous signale l'arrêt et le redémarrage du logiciel pour cette procédure.
- 2) Cliquez sur le bouton OK pour continuer la procédure.
	- ▶ Cela ouvre l'explorateur de MS-Windows.
- 3) Rendez-vous au dossier de sauvegarde du point de restauration de système (fichier SRP) puis sélectionnez le fichier.
- 4) Cliquez sur le bouton Ouvrir.
	- ► Le logiciel s'arrête automatiquement.
	- Ensuite démarre le logiciel avec les configurations sauvegardées dans le fichier avec le point de restauration de système.

### <span id="page-25-0"></span>**5-3 Faire l'acquisition des premières images**

Après avoir configuré et calibré votre logiciel, vous pouvez acquérir des images. Procédez comme suit :

- **1) Passez à la disposition** Acquisition. Utilisez pour cela la commande  $\forall$ ue > Disposition > Acquisition par exemple.
- 2) Cliquez dans la barre d'outils Contrôle du microscope sur le bouton avec l'objectif que vous utilisez pour l'acquisition d'images. Il est nécessaire de savoir quel objectif est utilisé pour que la calibration de l'image soit correcte.

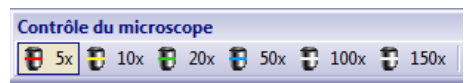

- Si vous travaillez avec un microscope motorisé, l'objectif sélectionné est automatiquement amené dans le chemin optique.
- 3) Si vous travaillez avec un microscope manuel, faites pivoter manuellement l'objectif dans le chemin optique.
	- Remarque : Si vous travaillez avec un microscope manuel, il peut être judicieux de faire afficher la boîte de dialogue Calibrer l'image après chaque acquisition d'images. Pour cela, vous devez cocher la case Confirmer grossissement après acquisition dans la boîte de dialogue Paramètres d'acquisition.

Dans la boîte de dialogue Calibrer l'image, vous pouvez confirmer ou modifier le grossissement de l'objectif utilisé. Vous vous assurez ainsi que l'image est calibrée correctement. Pour de plus amples informations sur cette fonction, consultez l'aide en ligne.

4) Dans la palette d'outils Contrôle de la caméra, cliquez sur le bouton Vidéo.

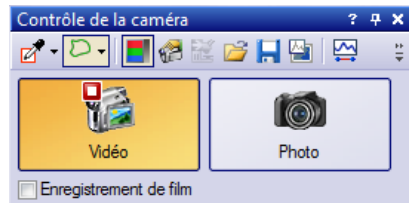

**L'image vidéo s'affiche.** 

- 5) Dans l'image vidéo, allez sur la position souhaitée de l'échantillon. Déplacez pour cela la platine de microscope (soit manuellement, soit par le biais de la palette d'outils Navigateur de platine).
- 6) Effectuez la mise au point sur l'échantillon (soit manuellement, soit par le biais de la palette d'outils Contrôle du microscope).
- 7) Contrôlez le rendu des couleurs. Effectuez une balance des blancs si cela est nécessaire. Cliquez pour cela sur le bouton Balance des blancs sur la région d'intérêt. Ce bouton se trouve dans la barre d'outils de la palette d'outils Contrôle de la caméra.

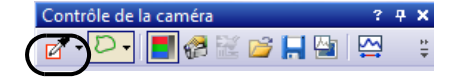

8) Contrôlez le temps d'exposition. Vous pouvez déterminer automatiquement le temps d'exposition ou l'entrer manuellement.

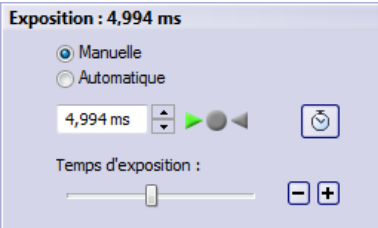

9) Sélectionnez la résolution souhaitée dans le groupe Résolution.

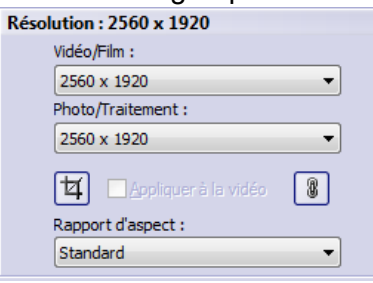

- 10)Dans la palette d'outils Contrôle de la camera, cliquez sur le bouton Photo.
	- **L'image acquise s'affiche dans le groupe de documents.**
	- Si une base de données est ouverte et que vous n'avez pas modifié les réglages standard, vous voyez la boîte de dialogue Insérer Image.
- 11) Si aucune base de données n'est ouverte, utilisez la commande Fichier > Enregistrer sous... pour enregistrer l'image. Utilisez le format de fichier TIF proposé.

### <span id="page-27-0"></span>**6 Exploitation de mises à jour de service**

Téléchargez gratuitement des mises à jour de votre logiciel sur la page internet plurilingue Mises à jour de service d'Olympus Soft Imaging Solutions GmbH. Une mise à jour de service complète ou optimise votre installation logicielle existante.

Cela permet d'élargir les performances de votre logiciel (si de nouveaux périphériques sont compatibles, par exemple) ou d'améliorer les fonctionnalités de votre logiciel (s'il comprend des solutions — « bug fixes » ou corrections de bogue — relatives à des erreurs inconnues, par exemple). Une mise à jour de service est beaucoup moins volumineuse qu'une nouvelle version logicielle.

### **Examen et chargement de mises à jour de service**

Rendez-vous à la page Mise à jour de service d'Olympus Soft Imaging Solutions GmbH pour jeter un œil sur les mises à jour de service concernant votre logiciel. Chaque mise à jour de service comprend un descriptif détaillé.

Vous devrez d'abord télécharger toute mise à jour de service avant de l'installer. Les fichiers de mise à jour de service se terminent par l'extension « EXE ». Faites ensuite un double clic sur le fichier « EXE » pour lancer l'installation. L'installation de fichiers de mise à jour de service n'est jamais automatique. Quittez le logiciel avant d'installer la mise à jour de service.

### **Recherche automatique ou manuelle de mises à jour de service**

Au premier lancement de votre logiciel après l'installation, déterminez la nécessité pour votre logiciel de procéder à une recherche automatique de mises à jour de service sur Internet.

Si vous ne modifiez pas les paramètres standard, il n'y aura pas de recherche automatique de mises à jour de service au démarrage de votre logiciel. Il faudra dans ce cas lancer manuellement et régulièrement une recherche de mises à jour.

Si l'ordinateur sur lequel le logiciel est installé dispose d'un accès à Internet, vous avez la possibilité — au tout premier démarrage de votre logiciel et juste après l'installation — de définir les paramètres de régularité du contrôle de votre logiciel, de disponibilité des mises à jour de service (quotidiennement, mensuellement etc.). Vous pourrez modifier plus tard ces paramètres dans les options du logiciel.

Une fois que la recherche de mises à jour a démarré, une boîte de dialogue comprenant des informations relatives à la mise à jour de service et un lien sur la page Internet Mise à jour de service d'Olympus Soft Imaging Solutions GmbH apparaîtra si des mises à jour de service sont disponibles. Une mise à jour de service installée n'apparaîtra plus dans les recherches de mises à jour suivantes.

### **Mise à jour de service pour ordinateur sans accès à l'lnternet**

Si l'ordinateur sur lequel est installé votre logiciel n'a pas accès à l'Internet, vous avez la possibilité de télécharger la mise à jour à partir d'un autre ordinateur ayant accès à l'Internet et de faire une copie sur clé USB, par exemple. Raccordez ensuite celle-ci à l'ordinateur où se trouve le logiciel et installez la mise à jour.

#### **Examen des mises à jour de service précédemment installées**

L'utilisateur ne détermine pas l'installation de fichiers de mise à jour de service. Par conséquent si vous installez une mise à jour de service, d'autres utilisateurs du logiciel d'analyse d'image l'exploiteront également. L'installation de mises à jour de service requiert des droits d'administrateur.

Consultez les informations de système de votre logiciel pour avoir connaissance des logiciels déjà installés.

### <span id="page-28-0"></span>**6-1 Installation de mise à jour de service**

Pour installer une mise à jour de service, suivez les instructions pas-à-pas ci-dessous ; veillez à remplir préalablement les conditions suivantes :

- l'ordinateur sur lequel est installé le logiciel dispose d'un accès à Internet ;
- la recherche automatique de mises à jour de service est désactivée sur votre logiciel ;
- une nouvelle mise à jour de service est disponible pour votre logiciel ;
- vous disposez de droits d'administrateur sur votre logiciel ;
- vous êtes en mesure de télécharger des fichiers de format « EXE » de l'Internet.
- 1) Lancez votre logiciel.
- 2) Sélectionnez la commande Aide > Rechercher les mises à jour du service...
	- Vous lancez ainsi manuellement une recherche de mises à jour de service disponibles pour votre logiciel.
- 3) Cliquez sur le bouton Vérifier en ligne maintenant pour que votre logiciel puisse chercher des mises à jour sur la page Mise à jour de service d'Olympus Soft Imaging Solutions GmbH.
	- **La boîte de dialogue** Mise à jour de service disponible apparaît si une mise à jour de service est disponible.
- 4) Cliquez sur le lien « https://serviceupdates.olympus-sis.com » de cette boîte de dialogue afin d'accéder à la page Internet Mises à jour de service d'Olympus Soft Imaging Solutions GmbH. ► Votre navigateur affiche la page Internet.
- 5) Assurez-vous d'avoir sélectionné le nom correct, la version correcte pour votre logiciel et le système d'exploitation de votre ordinateur.
	- Votre logiciel ayant transmis ces données dans le cadre de la recherche à la page Internet Mise à jour de service d'Olympus Soft Imaging Solutions GmbH, la sélection de ces informations est généralement correcte.
- 6) Cliquez sur le bouton Détails à droite de chaque mise à jour de service.
	- **Le message** Mise à jour du service : Détails apparaît.
- 7) Lisez les informations relatives au contenu de la mise à jour de service et refermez la fenêtre de message.
- 8) Quittez votre logiciel. Celui-ci ne doit en aucun cas être en cours d'exécution pendant l'installation.
- 9) Fermez également les programmes MS-Word, MS-Excel et MS-PowerPoint. Ceci est indispensable car la mise à jour de service peut contenir un nouveau module d'extension Olympus destiné à MS-Office. MS-Word, MS-Excel et MS-PowerPoint doivent être impérativement désactivés afin de permettre l'installation de cette nouvelle version.
- 10)Cliquez sur le bouton Télécharger à droite du bouton Détails pour télécharger la mise à jour de service.
	- Certains navigateurs souhaiteront savoir si vous souhaitez sauvegarder ou exécuter le fichier : répondez que vous souhaitez sauvegarder le fichier.
- 11)Sauvegardez le fichier téléchargé dans le dossier de téléchargement de votre navigateur ou un autre dossier quelconque. Les fichiers de mise à jour de service se terminent par l'extension « EXE ».
- 12)Faites un double clic sur le fichier « EXE ». Si votre navigateur ouvre une boîte de dialogue indiquant les téléchargements disponibles, cliquez alternativement sur Exécution.
	- ► La boîte de dialoque <Nom de la mise à jour de service> Assistant InstallShield apparaît : une barre de progression y affiche l'état de l'installation.
	- Un message vous signalera la fin de l'installation.
- 13)Cliquez sur le bouton Terminer pour fermer la boîte de dialogue.
- 14)Redémarrez votre logiciel.
- 15)Assurez-vous que la mise à jour est bien exécutée sur votre logiciel. Pour ce faire, sélectionnez la commande  $\hat{A}$  propos depuis le menu Aide et cliquez sur le bouton Informations système supplémentaires. Sélectionnez Service Updates dans l'arborescence de la boîte de dialogue :
	- Vous disposez ainsi d'un aperçu de l'ensemble des mises à jour de service téléchargées. Cette liste doit comprendre la dernière mise à jour de service installée.
- 16)Reprenez la procédure ci-dessus si vous souhaitez installer d'autres mises à jour. Veuillez bien prendre note : que les mises à jour de service s'installent toujours l'une après l'autre ; qu'il est impossible d'installer simultanément plusieurs mises à jour de service. Vous pouvez cependant télécharger simultanément plusieurs mises à jour intéressantes à partir de la page Mises à jour de service d'Olympus Soft Imaging Solutions GmbH.

#### **Si l'ordinateur sur lequel est installé votre logiciel ne dispose pas d'accès à l'Internet**

Si l'ordinateur sur lequel est installé votre logiciel ne dispose pas d'accès à l'Internet, s'ajoutent les opérations suivantes aux instructions à suivre pas-à-pas ci-dessus :

- recherchez des mises à jour de service disponibles avec un ordinateur ayant accès à l'Internet ;
- entrez l'adresse « https://serviceupdates.olympus-sis.com » dans votre navigateur puis sélectionnez le nom et la version correctes de votre logiciel sur la page Internet Mise à jour du service d'Olympus Soft Imaging Solutions GmbH. Cela concerne également le système d'exploitation de votre ordinateur ;
- Cliquez sur le bouton Afficher les résultats. Les mises à jour des services concernés sont alors affichées. Vous pouvez afficher des informations relatives au contenu et télécharger les mises à jour de service ;
- copiez le fichier « EXE » sur un support de données (une clé USB, par exemple). Raccordez la clé USB à l'ordinateur sur lequel est installé le logiciel puis exécutez le fichier « EXE ». Faites à cet effet un double clic sur le fichier dans l'explorateur de MS-Windows, par exemple.

### <span id="page-30-0"></span>**7 Actualiser le logiciel**

Avec une mise à jour payante, vous pouvez actualiser une ancienne version OLYMPUS Stream vers une version plus récente. La mise à jour vers la version plus récente du logiciel s'effectue toujours en une seule étape, que vous mettiez à niveau à partir de la version précédente ou d'une version antérieure du logiciel.

Alors que, lors de la première installation du logiciel, vous devez saisir une clé de licence pour le logiciel et, en outre, une autre clé de licence pour chaque solution utilisée, il vous suffit, lors de la mise à jour du logiciel, de saisir une seule clé de licence pour mettre à jour le logiciel en même temps sur toutes les solutions dont vous disposez.

Cette clé de licence de mise à jour est disponible auprès de votre revendeur partenaire OLYMPUS. Elle ne peut être utilisée que pour un seul processus de mise à jour et ne sera plus nécessaire après la mise à jour.

La mise à jour vers la version 2.5 est disponible gratuitement pour tous les clients qui ont un certificat de licence pour la version 2.4.x. Ces clients n'ont donc pas besoin d'une clé de licence de mise à jour.

### **Installer les mises à jour**

L'installation d'une mise à jour est en grande partie identique à la première installation du logiciel (voir « [Installer le logiciel](#page-7-1) » à la page [12\)](#page-11-0). Pour ce faire, il vous faut :

- la version du logiciel à laquelle vous souhaitez mettre à jour (sur DVD-ROM ou en téléchargement).
- le certificat de licence avec la clé de licence de mise a jour
- 1) Tout d'abord, vérifiez la version du logiciel actuellement installée sur l'ordinateur. Pour cela, démarrez l'installation du logiciel et sélectionnez la commande À propos depuis le menu Aide.
	- La version du logiciel que vous utilisez actuellement est affichée.
- 2) Fermez le logiciel et tous les logiciels d'application ouverts.
- 3) Naviguez jusqu'au dossier où se trouve votre logiciel et double-cliquez sur le fichier setup.exe.
	- ► Le programme d'installation démarre.
	- ▶ La boîte de dialogue Sélectionner une action s'ouvre.
- 4) Sélectionnez l'option Installer ou mettre à jour le logiciel d'imagerie.
	- **La boîte de dialogue** Saisissez la clé de licence s'ouvre.
- 5) Entrez la clé de licence de mise à jour et activez votre logiciel. L'activation est décrite au chapitre "[Activer le logiciel"](#page-11-0) à la page [12.](#page-11-0)
- 6) Après avoir activé le logiciel, poursuivez son installation.
	- Un assistant d'installation vous guide tout au long de l'installation du logiciel. Suivez les instructions, saisissez les informations demandées et cliquez sur Suivant pour poursuivre l'installation.
- 7) À la fin de l'installation, cliquez sur le bouton Terminer.
- 8) Démarrez le logiciel et vérifiez si la mise à jour est installée. Pour ce faire, sélectionnez la commande À propos depuis le menu Aide.
	- $\triangleright$  La version du logiciel que vous avez mise à jour est maintenant affichée.

### <span id="page-31-0"></span>**8 Réparer et récupérer les licences**

#### **Réparer les licences**

Si le message Erreur du système de licences apparaît lorsque vous démarrez OLYMPUS Stream, vous pouvez réparer votre licence sans aide dans de nombreux cas. Pour ce faire, cliquez dans la boîte de dialogue Erreur du système de licences sur le bouton Réparer et suivez les indications s'affichant à l'écran.

Si vous avez effectué l'activation du logiciel par des codes de caractères, vous ne pouvez pas réparer votre licence sans aide. Dans ce cas, adressez-vous à notre service clientèle.

### **Récupérer les licences**

Si vous ne pouvez plus démarrer le PC pour lequel OLYMPUS Stream a été activé (par exemple parce que le disque dur est endommagé), vous pouvez transférer la licence dans de nombreux cas sans assistance à un autre PC. Pour ce faire, utilisez le code de service qui est inclus dans le fichier « OlympusLicenseInformation.html ». Ce fichier a été généré automatiquement par l'activation d'OLYMPUS Stream et stocké sur le bureau de votre PC.

Si vous avez effectué l'activation du logiciel par des codes de caractères, vous ne pouvez pas récupérer votre licence sans aide. Dans ce cas, adressez-vous à notre service clientèle.

#### **Envoyer le code de service au site de service clientèle Olympus**

Si vous avez pleinement respecté les instructions d'activation du logiciel données dans le chapitre 4 de ce manuel, vous disposez d'une impression du fichier « OlympusLicenseInformation.html » ou d'une copie de ce fichier sur un autre lecteur.

#### Informations de licence Olympus

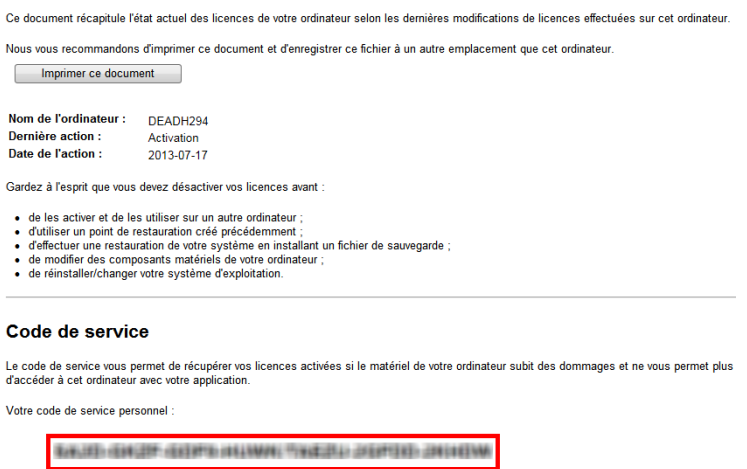

*Le fichier Olympus License Information. Le code de service est entouré d'un bord rouge.*

Si tel est le cas, lancez un navigateur Internet et entrez l'adresse suivante pour ouvrir le site web du service clientèle Olympus : **http://www.olympus-sis.com/license-service**. Sur ces sites, indiquez le code de service et d'autres informations, y compris votre adresse e-mail et cliquez sur le bouton Soumettre la demande. Vous recevrez alors un e-mail avec une clé de récupération de licence que vous pouvez utiliser pour la nouvelle installation d'OLYMPUS Stream sur un autre PC.

### <span id="page-32-0"></span>**9 Désactiver le logiciel**

Vous devez désactiver le logiciel si vous souhaitez installer le même logiciel OLYMPUS Stream sur le même ou sur un autre ordinateur. Notez bien les remarques suivantes qui font partie des informations de licence Olympus :

Gardez à l'esprit que vous devez désactiver vos licences avant :

- de les activer et de les utiliser sur un autre ordinateur ;
- d'utiliser un point de restauration créé précédemment ;
- d'effectuer une restauration de votre système en installant un fichier de sauvegarde ;
- de modifier des composants matériels de votre ordinateur ;
- de réinstaller/changer votre système d'exploitation.

La désactivation de votre licence logicielle est également toujours réalisée sur le serveur d'activation central de Olympus. Il est important que le statut de la licence logicielle devienne "désactivé" sur ce serveur. Ce n'est qu'alors que cette licence peut être réactivée.

Comme pour l'activation, la procédure de désactivation dépend également de l'existence ou non d'un accès Internet et de l'ordinateur sur lequel cet accès est disponible. Les scénarios sont les mêmes que pour l'activation :

- 1) Désactivation par Internet
	- Lorsque l'ordinateur sur lequel le logiciel doit être désactivé dispose d'un accès Internet, la désactivation est en grande partie automatique. Il s'agit du scénario le plus rapide et le plus simple, qui est également le plus fréquemment utilisé.
- 2) Désactivation par échange de fichiers
	- Lorsque l'ordinateur sur lequel le logiciel doit être désactivé n'a pas d'accès Internet, la désactivation se fait par échange de fichiers via un autre ordinateur ayant accès à Internet. Ce scénario de désactivation nécessite une **étape supplémentaire** : un autre fichier doit encore être téléchargé sur le serveur d'activation central de Olympus : le fichier confirmant que la désactivation a été réalisée avec succès. Ce n'est qu'après le téléchargement de ce fichier que la licence logicielle obtient le statut "désactivé" sur le serveur d'activation.
- 3) Désactivation par codes de caractères
	- $\triangleright$  Si vous avez activé le logiciel par transmission et saisie de codes de caractères (soit via votre appareil mobile (Smartphone p. ex.) soit par téléphone via la ligne technique d'activation), la désactivation **doit** également être réalisée via les codes de caractères.

Indépendamment de la manière dont la désactivation est réalisée, ce sont toujours les mêmes données qui sont échangées entre le client et le serveur d'activation. Ces données ne contiennent pas d'informations personnelles.

### **Principe de l'échange de données lors de la désactivation du logiciel**

Dans le **premier** scénario de désactivation, les fichiers RAF et PAF sont échangés automatiquement via Internet avec le serveur d'activation central de Olympus.

Dans le **deuxième** scénario de désactivation, les fichiers échangés sont le mêmes, mais ils ne sont pas envoyés automatiquement, mais par téléchargement manuel depuis le serveur d'activation. Après la désactivation par échange de fichiers, le client doit encore enregistrer et télécharger un fichier supplémentaire après la désactivation, le fichier CAF (confirmation activation file).

Dans le **troisième** scénario de désactivation, des codes de caractères sont échangés, par exemple par téléphone, avec la ligne technique d'activation.

### <span id="page-34-0"></span>**9-1 Réaliser la désactivation par Internet**

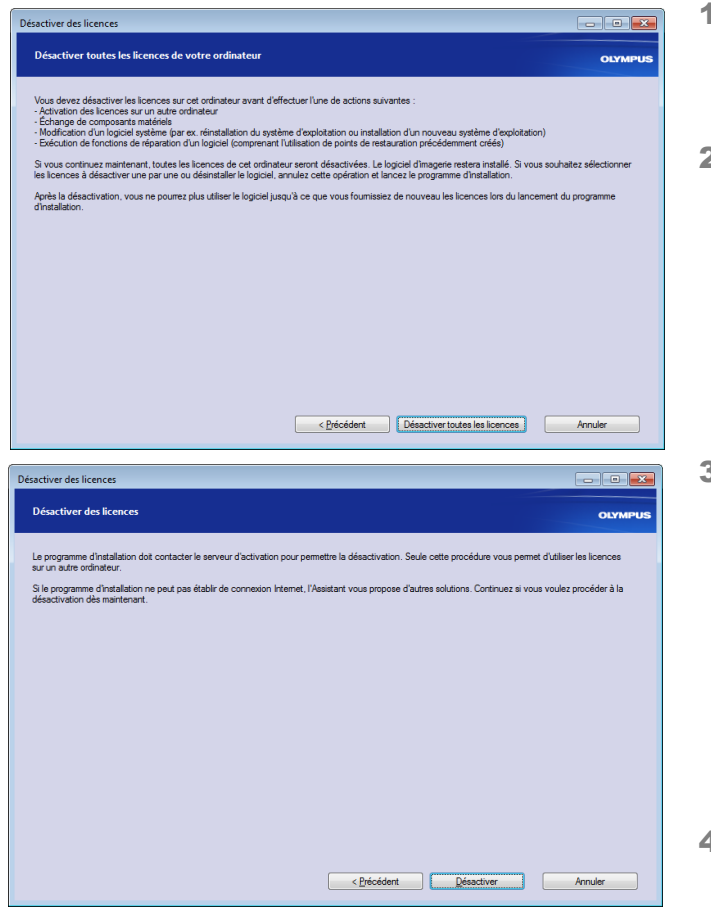

- 1) Si vous veuillez désactiver toutes les licences sur votre ordinateur, démarrez OLYMPUS Stream et sélectionnez la commande Aide > Désactiver des licences
- 2) Tenez compte des remarques affichées dans cette boîte de dialogue et cliquez sur le bouton Désactiver toutes les licences.
- 3) Cliquez sur le bouton Désactiver.
	- **L'ordinateur établit maintenant un** contact avec le serveur d'activation.
	- **La boîte de dialogue** Désactivation réussie s'affiche lorsque la désactivation s'est déroulée avec succès.
	- Un fichier HTML comportant de nouvelles informations relatives à vos licences a été enregistré sur le bureau de l'ordinateur.
- 4) Veuillez imprimer ce fichier HTML et également l'enregistrer sur un autre ordinateur afin de pouvoir y accéder à tout moment.
- 5) Cliquez sur le bouton Fermer.

#### **Remarque relative à la désactivation par échange de fichiers et codes de caractères**

La désactivation par échange de fichiers et codes de caractères se déroule selon le même principe que l'activation. C'est pourquoi les étapes à réaliser ne sont pas à nouveau détaillées ici.

Lorsque vous réalisez la désactivation par échange de fichiers, vous devez télécharger le fichier de confirmation sur le serveur d'activation lorsque vous avez terminé la désactivation.

Utilisez l'adresse Internet suivante pour accéder au serveur d'activation.

#### **http://www.olympus-sis.com/file-deactivation/**

Vous pouvez également utiliser votre appareil mobile (Smartphone par exemple) pour appeler cette page Internet :

#### **http://www.olympus-sis.com/code-deactivation/**

### <span id="page-35-0"></span>**10 Désinstaller le logiciel**

### **Qu'est-ce qui est désinstallé ?**

Seul OLYMPUS Stream est désinstallé. Si vous avez installé le système de gestion de bases de données Microsoft SQL Server Express, cette installation est conservée.

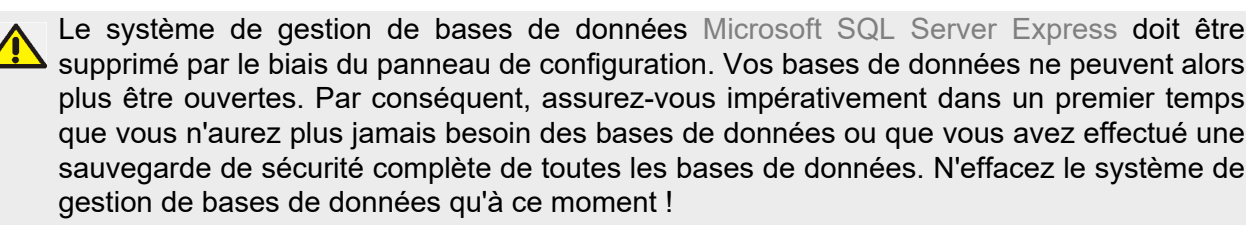

### **Désinstaller le logiciel**

Connectez-vous à votre ordinateur en tant qu'administrateur pour désinstaller OLYMPUS  $\blacktriangle$  Stream.

- 1) Naviguez jusqu'au dossier où se trouve votre logiciel et double-cliquez sur le fichier setup.exe. **La boîte de dialoque** Sélectionner une action s'ouvre.
- 2) Sélectionnez l'option Installer ou mettre à jour le logiciel d'imagerie. Cliquez sur le bouton Suivant.
- 3) Sélectionnez l'option Maintenir le logiciel d'imagerie. Sélectionnez logiciel que vous souhaitez installer et cliquez sur le bouton Suivant.
- 4) Sélectionnez l'option Désinstaller le logiciel d'imagerie. Cliquez sur le bouton Suivant.
- 5) La boîte de dialogue Désactiver éventuellement les licences s'ouvre.
- 6) Sélectionnez l'option Désactiver les licences (recommandé). Cliquez sur le bouton Suivant.
	- ▶ Notez bien : vous pouvez désinstaller le logiciel sans désactiver la licence. Vous ne pouvez pas réactiver une licence désactivée si le logiciel est encore activé sur d'autres ordinateurs.
- 7) Effectuez la désactivation (voir page [35](#page-34-0)).
	- La désinstallation démarre lorsque la désactivation a été réalisée.
	- Dès que la désactivation est terminée, une fenêtre de message s'ouvre.
- 8) Confirmez en cliquant sur le bouton Terminer.

#### **Si vous n'avez pas accès au DVD d'installation**

Vous pouvez également utiliser la fonctionnalité du système d'exploitation pour désinstaller le logiciel (dans le cas de Windows 10, par exemple, en cliquant sur le bouton Démarrer situé en bas à gauche, puis en sélectionnant la commande Panneau de configuration > Programmes > Désinstaller un programme). Dans ce cas, vous devez impérativement avoir désactivé votre logiciel au préalable (voir page [35](#page-34-0)) car une désactivation n'est plus possible pendant la désinstallation par l'intermédiaire du système d'exploitation.

## **OLYMPUS**

www.olympus-global.com

Manufactured by

**OLYMPUS SOFT IMAGING SOLUTIONS GmbH** 

Johann-Krane-Weg 39, 48149 Münster, Germany

- Distributed by

**OLYMPUS CORPORATION**

Shinjuku Monolith, 2-3-1, Nishi-Shinjuku, Shinjuku-ku, Tokyo 163-0914, Japan

**OLYMPUS EUROPA SE & CO. KG** Wendenstrasse 20, 20097 Hamburg, Germany

**OLYMPUS CORPORATION OF THE AMERICAS** 

3500 Corporate Parkway, P.O. Box 610, Center Valley, PA 18034-0610, U.S.A.

**OLYMPUS CORPORATION OF ASIA PACIFIC LIMITED** 

Level 26, Tower 1, Kowloon Commerce Centre, No.51 Kwai Cheong Road, Kwai Chung, New Territories, Hong Kong

**OLYMPUS AUSTRALIA PTY LTD** 

3 Acacia Place, Notting Hill, 3168, Australia